# ReportBeam Server

#### Release Notes Version 4.1.0

# **General**

## • User Login

The user login screen now gives you the option to have ReportBeam remember your agency and username, so that you don't have to enter this information every time you log into the system. (Note, for security purposes, you will still have to enter your password).

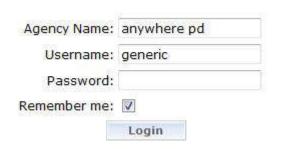

Check "Remember me" to have ReportBeam remember your login details next time.

Should you wish to disable this option at any time after setting it, uncheck this box next time you log into the system.

• Search is now accessible via the top "Tabs"

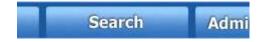

# Workflow

#### • Two Tier Approval System

For those agencies using two tier approval, ReportBeam now provides a quick command button to filter and show only those reports requiring or pending 2<sup>nd</sup> Approval.

#### Batch Printing

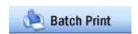

Users now have an option to batch print their search results from within the Workflow module. Clicking on Batch Printing will create a single PDF containing all reports shown in the left-hand

panel. Batch printing is limited to a maximum of 50 reports per print, and please note ReportBeam creates the combined PDF document, but the user must still initiate the print job.

If a user does not have rights to printing one of the reports within the list, then they will receive an error message and none of the reports will print.

# Reporting

#### Saved reports can now be edited, and re-saved or deleted

To edit or delete a report that you saved previously, go to Report Selection and select a category from the left panel on the screen. Two new options will exist beside Chart/Map/List that allow the user to Edit or Delete an individually created report.

| Report Name and Description                   | Chart        | Мар        | List        | Edit        | Delete     |
|-----------------------------------------------|--------------|------------|-------------|-------------|------------|
| e <b>rty</b><br>07 All Stolen Property        | <u>Chart</u> | Мар        | <u>List</u> | <u>Edit</u> | <u>Del</u> |
| (Imports)<br>07 All Stolen Vehicles (Imports) | Chart        | Мар        | <u>List</u> | <u>Edit</u> | <u>Del</u> |
| rease                                         | <u>Chart</u> | <u>Map</u> | <u>List</u> | <u>Edit</u> | <u>Del</u> |

Choosing edit will take the user to Step 2 of the wizard selection process, where you can continue to make any required changes to the report criteria, before re-saving.

#### • Report Wizard Changes

Step 2 (selecting the data the user is interested in) has been reworked to include a quick default option. This default option "List/Count of Reports" allows the user to quickly view the number of reports and the details of each report without selecting a particular data element of interest.

This option is extremely useful for queries such as "How many tickets did Officer X right today?" or "How many crashes involved injuries this month?". The user is not interested in a particular data element, but an overall total.

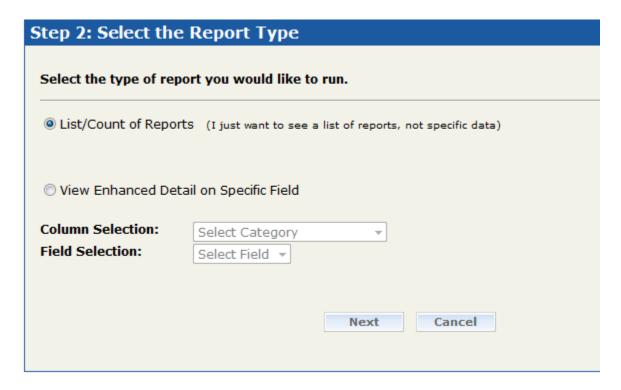

Note that the Chart viewing option is not available if the user selects the List/Count option.

# • Report Wizard "Operators" Changed

In Step 3, the operators have been slightly reworded for ease-of-use. The operator 'LIKE' has been replaced with 'CONTAINS' for example.

## • Report Wizard "Save As" option

Step 4 within the Report Wizard now gives the option to "Save As" for any report the user has been editing. This allows the user to adjust/edit several of the report criteria and save it with a different name instead of overwriting the existing report created.